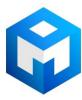

#### ИБП Eaton 5P 650i (5P650i) - Eaton 5P UPS - Руководство по обновлению программного обеспече

Постоянная ссылка на страницу: https://eaton-power.ru/catalog/eaton-5p/eaton-5p-650i/

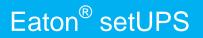

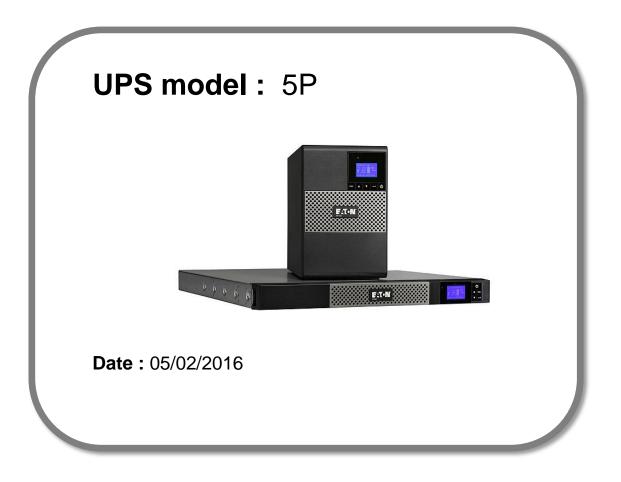

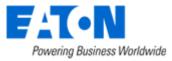

Eaton<sup>®</sup>setUPS\_5P\_firmware\_upgrade\_rev\_02

# Eaton<sup>®</sup> setUPS

### Firmware upgrade procedure

Contents

- 1. Download the software setUPS and the firmware *(if receiving this document by email)*
- 2. UPS connection
- 3. Launch setUPS
- 4. Power OFF the UPS
- 5. setUPS firmware menu
- 6. Firmware selection
- 7. Confirmation
- 8. Upgrade process
- 9. Upload success
- 10. Return to normal state
- **11. UPS ON**
- 12. Trouble shooting

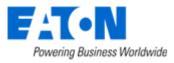

#### 1. Download the software setUPS and the firmware

→ Go to the Power Quality Website (http://eaton.com/Downloads/)

| Products & Services                                                                                                    | Solutions | Knowled | ge Center    | Customer Support | How to Buy |
|----------------------------------------------------------------------------------------------------|-----------|---------|--------------|------------------|------------|
| Download software and firmware                                                                                                    |           |         |              |                  |            |
| Whether you'd like to monitor a single UPS or help with managing your entire virtualized network, Eaton has a monitoring and management software solution. From monitoring event history, notifying you of alerts and delivering real-time status, Eaton software provides the tools you need to keep your critical equipment running at all times. Our software solutions are easy to use and maintain business continuity which saves time, saves money and reduces risk. |           |         |              |                  |            |
| Use the drop down menus below to select a specific product to see related software and firmware solutions or<br>filter the results using the "solution type" drop down to show only software, firmware or legacy software.                                                                                                    |           |         |              |                  |            |
| Select your product                                                                                                    |           | ~       | Select Solut | ion type         | ~          |

#### → Select your product , **5P**, and select your solution type, firmware.

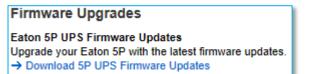

#### ➔ Click on "Download 5P UPS Firmware Updates"

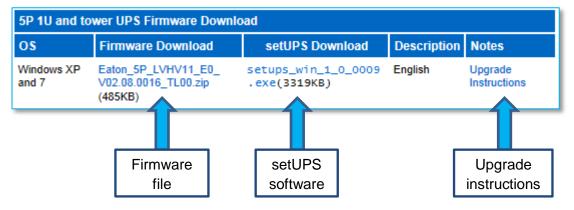

And click on the required link.

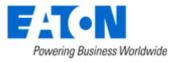

#### 2. UPS connection

→ Connect a communication cable to the UPS unit, on USB or RS232 (RJ45) port on the back of the UPS. Then connect the cable to your computer.

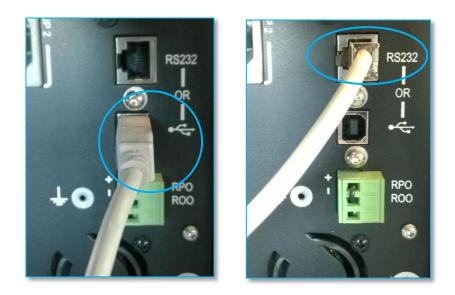

#### 3. Launch setUPS

→ For a first time Eaton<sup>®</sup> setUPS installation, double click on the exe file

토 setups\_win\_1\_0\_0009.exe

and valid the "User Account Control" message by "Yes"

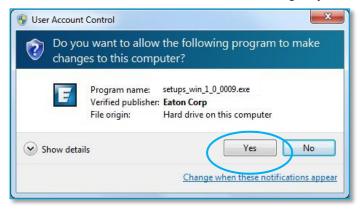

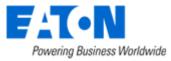

#### The installer opens, click on "Next"

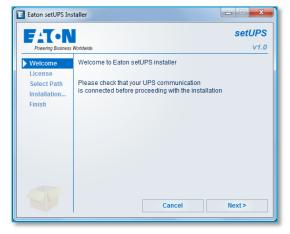

#### Read and click on "Accept"

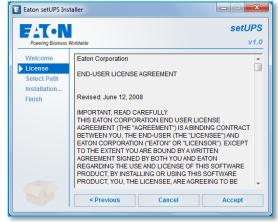

#### Click on "Install"

#### And on "Finish"

| 📕 Eaton setUPS In | istaller                                       |          | Eaton setUPS In   | nstaller                             |                         |
|-------------------|------------------------------------------------|----------|-------------------|--------------------------------------|-------------------------|
| FAT-N             |                                                | setUPS   | EAT-N             | V.                                   | setUPS                  |
| Powering Business |                                                | v1.0     | Powering Business |                                      | v1.0                    |
| Welcome           | Please select the product installation folder: |          | Welcome           | Product installation in progress     |                         |
| License           | C:\Program Files (x86)\Eaton\setUPS            |          | License           | Copy files                           |                         |
| Select Path       | 1                                              |          | Select Path       | Configure                            |                         |
| Installation      |                                                |          | Installation      |                                      |                         |
| Finish            |                                                |          | Finish            | Installation was completed succes    | sfully.                 |
|                   |                                                |          |                   |                                      |                         |
|                   |                                                |          |                   | Click on the 'Finish' button to laun | ch the application now. |
|                   |                                                |          |                   |                                      |                         |
|                   |                                                |          |                   |                                      |                         |
|                   |                                                |          |                   |                                      |                         |
|                   |                                                |          |                   |                                      |                         |
|                   |                                                |          |                   |                                      |                         |
|                   |                                                |          |                   |                                      |                         |
|                   | < Previous Cancel                              | Install  |                   |                                      | Finish                  |
|                   | Cancer                                         | IIIStall |                   |                                      | Finish                  |
| L                 |                                                |          |                   |                                      |                         |

And the Eaton<sup>®</sup> setUPS starts.

→ If Eaton<sup>®</sup> setUPS is already installed, from All Programs menu, open setUPS

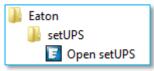

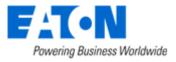

At the startup, the software searches for the connected UPS

| Eaton setUPS |                                                                                                    |
|--------------|----------------------------------------------------------------------------------------------------|
| Product      | Status                                                                                                    |
| Firmware     | Searching device (wait 30 secondes after connecting cable or<br>initiating application)                                                                       |
| About        | If computer and device are connected with USB cable and there is no<br>communication after 30 seconds, please disconnect then connect<br>again the USB cable. |
|              |                                                                                                    |
|              |                                                                                                    |
|              |                                                                                                    |
|              |                                                                                                    |
|              |                                                                                                    |
|              |                                                                                                    |
|              |                                                                                                    |
|              |                                                                                                    |
|              |                                                                                                    |
|              |                                                                                                    |
|              |                                                                                                    |

and as soon as communication is established, the product is identified :

| Eaton setUPS |                        |            |
|--------------|------------------------|------------|
| Product      | Product Identification |            |
| Settings     | Туре                   | Eaton 5P   |
|              | Model                  | 1150       |
| Firmware     | Part Number            | 5P1150     |
| About        | Reference Number       | NA         |
|              | Technical Level        | NA         |
|              | Serial Number          | G112D44027 |
|              | UPS Version            | 02.06.0014 |
|              | Parallel mode          | NA         |
|              | Card Network settings  |            |
|              | NMC Version            |            |
|              | IP Address             |            |
|              | IP V6 Address          |            |
|              | Mac Address            |            |
|              |                        |            |
|              |                        |            |
|              |                        |            |
|              |                        |            |
|              |                        |            |
|              |                        |            |
|              |                        |            |
|              |                        |            |
|              |                        |            |
|              |                        |            |
|              |                        |            |
|              |                        |            |
|              |                        |            |
|              |                        |            |
|              |                        |            |
|              |                        |            |
|              |                        |            |
|              |                        |            |
|              |                        |            |

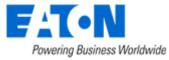

#### 4. Power OFF the UPS

 $\rightarrow$  To turn the power off on the 5PX UPS, press and hold the power button for 3 seconds.

*WARNING : this will turn OFF any load that is connected to the UPS outlets !* Once the unit is OFF, the screen looks like the picture below :

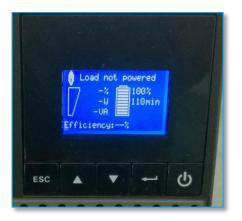

#### 5. setUPS firmware menu

→ On the left menu, select "Firmware" section, the available firmware appears :

| Product  | Available firmware versions                                                                |                                |
|----------|--------------------------------------------------------------------------------------------|--------------------------------|
| Settings | setUP5 reads firmware packages (*.sta) from y<br>C:\Users\e9911323\My Documents\Eaton setU | vour directory<br>IPS firmware |
| Firmware | Firmware                                                                                   |                                |
| ADOUT    | THINGE                                                                                     |                                |
|          | UPS Version<br>UPS On/Off button                                                           | 02.06.0014<br>Of               |
|          | Compatible firmware                                                                        |                                |
|          | Click on this button to update connected<br>product with selected firmware                 | Upload firmware                |
|          | Firmware Upload Status                                                                     |                                |
|          | Please select a firmware to know about it                                                  |                                |
|          |                                                                                            |                                |
|          |                                                                                            |                                |
|          |                                                                                            |                                |
|          |                                                                                            |                                |
|          |                                                                                            |                                |
|          |                                                                                            |                                |

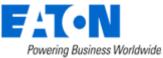

Eaton<sup>®</sup>setUPS\_5P\_firmware\_upgrade\_rev\_02

If the firmware list is empty, copy/paste the downloaded firmware in the target folder *My Documents\Eaton setUPS\firmware* (click on the "..." button) :

| Eaton setUPS |                                                                                                    |
|--------------|----------------------------------------------------------------------------------------------------|
| Product      | Available firmware versions                                                                                                    |
| Settings     | setUP5 reads firmware packages (*.sta) from your directory                                                                                                    |
| Firmware     | C: Users e9911323 My Documents Eaton setUP5 firmware                                                                                                    |
| About        | Firmware                                                                                                    |
|              | Eaton_5P_E0_V02.06.0014_TL00.sta                                                                                                    |
|              | Eaton_5P_LVHV11_E0_V02.08.0016_TL00.sta                                                                                                    |
|              | UPS Version 02.06.0014<br>UPS On/Off button Off<br>Compatible firmware<br>Click on this button to update connected<br>product with selected firmware<br>Upload firmware<br>Firmware Upload Status<br>This firmware is compatible with the current product.<br>Update button is enabled because UPS Output is not powered. |

#### 6. Firmware selection

→ Click on the firmware file to select it and then on the "Upload firmware" button :

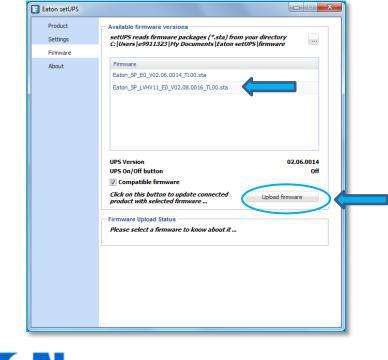

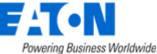

#### 7. Confirmation

→ The following screen appears which reminds you that UPS output is OFF during the upgrade, select "**Yes**" to continue

| Eaton setUPS                     |                                                                                                    |
|----------------------------------|----------------------------------------------------------------------------------------------------|
| Product                          | Available firmware versions                                                                                                    |
| Settings                         | setUP5 reads firmware packages (*.sta) from your directory<br>C:\Users\e9911323\My Documents\Eaton setUP5\firmware                                                                                                    |
| Firmware                         |                                                                                                    |
| About                            | Firmware                                                                                                    |
|                                  | Eaton_5P_E0_V02.06.0014_TL00.sta                                                                                                    |
|                                  | Eaton_5P_LVHV11_E0_V02.08.0016_TL00.sta                                                                                                    |
|                                  |                                                                                                    |
| Attention : po<br>the load is on | ssible load loss : to avoid any possible load loss, the firmware download has to be done when<br>Manual Bypass or with the load switched off (if no Manual Bypass exists).<br>sure that you wish to continue with the firmware download now ?           |
| Attention : po<br>the load is on | ssible load loss : to avoid any possible load loss, the firmware download has to be done when<br>Manual Bypass or with the load switched off (if no Manual Bypass exists).<br>sure that you wish to continue with the firmware download now ?<br>Yes No |
| the load is on                   | ssible load loss : to avoid any possible load loss, the firmware download has to be done when<br>Manual Bypass or with the load switched off (if no Manual Bypass exists).<br>sure that you wish to continue with the firmware download now ?           |

#### 8. Upgrade process

A click noise comes from the UPS (relay) and the UPS transfers into Boot loader mode. The firmware will then be erased and then rewritten into the UPS. During the flash process, the display on the UPS will goes blank and the AC line, the battery and the Alarm lights cycle. This is normal.

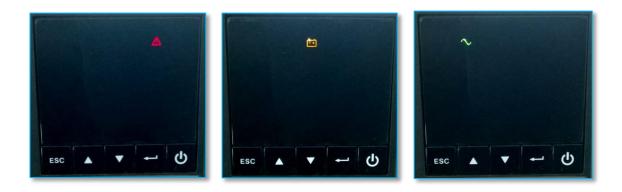

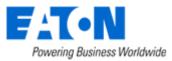

Eaton<sup>®</sup>setUPS\_5P\_firmware\_upgrade\_rev\_02

And on setUPS window, the firmware upgrade steps appear :

| Eaton setUPS                                             | X-                                                                                                    | Eaton setUPS                                                                                                    |
|----------------------------------------------------------|----------------------------------------------------------------------------------------------------|----------------------------------------------------------------------------------------------------|
| Elton setUPS<br>Product<br>Settings<br>Firmware<br>About | Available firmware versions SetUPS reads firmware packages (*.sta) from your directory C(Users)9911323(Hy Documents)[Eaton setUPS]firmware Eaton_SP_ED_V02.06.0014_TL00.sta Eaton_SP_LVHY11_ED_V02.08.0016_TL00.sta UPS Version UPS Version 02.06.0014 UPS On/Off button off C compatible firmware Chck on this button to update connected upload firmware | Flaton setUPS       Image: Constraint of the set of the set |
|                                                          | Firmware Upload Status<br>Upload for the with package :<br>f Eaton 52 (WWT). For V9208.0016. 11.00.sta package<br>Step 1 / 103 : Gettin ) Bootloader mode                                                                                                    |                                                                                                    |

#### 9. Upload success

→ When the firmware flash process is done, the UPS fans start and the UPS emits a long beep. The display on the UPS returns back to the normal OFF state.

The **setUPS** issues a pop up to let know the firmware flash has been successful : Click on "**OK**" :

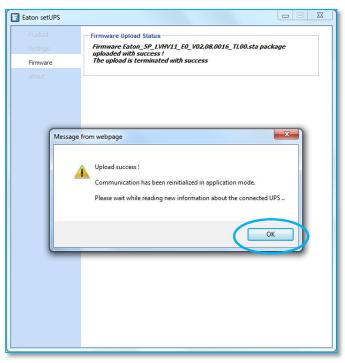

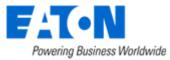

#### 10. Return to normal state

→ The *setUPS* reverts back to the UPS information section. The firmware version should now reflect the latest version :

| E Eaton setUPS |                        |            |
|----------------|------------------------|------------|
| Product        | Product Identification |            |
| Settings       | Туре                   | Eaton 5P   |
| -              | Model                  | 1150       |
| Firmware       | Part Number            | 5P1150     |
| About          | Reference Number       | NA         |
|                | Technical Level        | NA         |
|                | Serial Number          | G1120+1027 |
|                | VPS Version            | 02.08.0016 |
|                | Parallel mode          | nA         |
|                | Card Network settings  |            |
|                | NMC Version            |            |
|                | IP Address             |            |
|                | IP V6 Address          |            |
|                | Mac Address            |            |
|                |                        |            |
|                |                        |            |
|                |                        |            |
|                |                        |            |
|                |                        |            |
|                |                        |            |
|                |                        |            |
|                |                        |            |
|                |                        |            |
|                |                        |            |
|                |                        |            |
|                |                        |            |
|                |                        |            |
|                |                        |            |
|                |                        |            |
|                |                        |            |
|                |                        |            |
|                |                        |            |

#### 11. UPS ON

→ Press and hold the power button for 3 seconds to turn the UPS back ON :

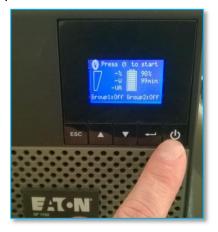

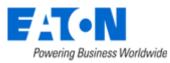

Eaton<sup>®</sup>setUPS\_5P\_firmware\_upgrade\_rev\_02

Page 11/13

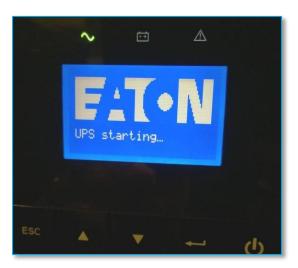

Once the UPS is ON, the following screen appears :

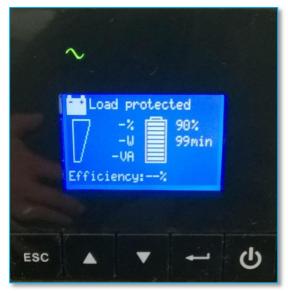

Loads can now be powered back ON !

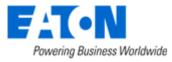

# Eaton<sup>®</sup> setUPS

### Firmware upgrade procedure

#### 12. Trouble shooting

- → The firmware upgrade is stopped during the process :
- $\rightarrow$  restart the firmware upgrade process and it continues the upload.

→ The *setUPS* software doesn't recognize your 5P UPS : the computer installed a wrong UPS driver (MGE USB UPS) :

 $\rightarrow$  you have to restart **setUPS** to have the correct driver installed (Eaton UPS 0463-L).

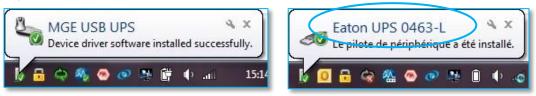

→ In the firmware section, the "Upload firmware" button is not available :

 $\rightarrow$  UPS is not powered OFF, refer to the section "4. Power OFF the UPS"

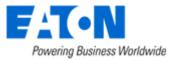